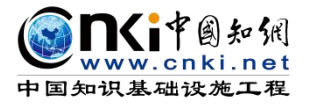

**ARTISTS** 

# "中国知网"大学生毕业论文(设计)管理系统

# 用户手册(教学秘书)

同方知网(北京)技术有限公司

教育信息化事业部

编制时间:2023 年 11 月

# 目录

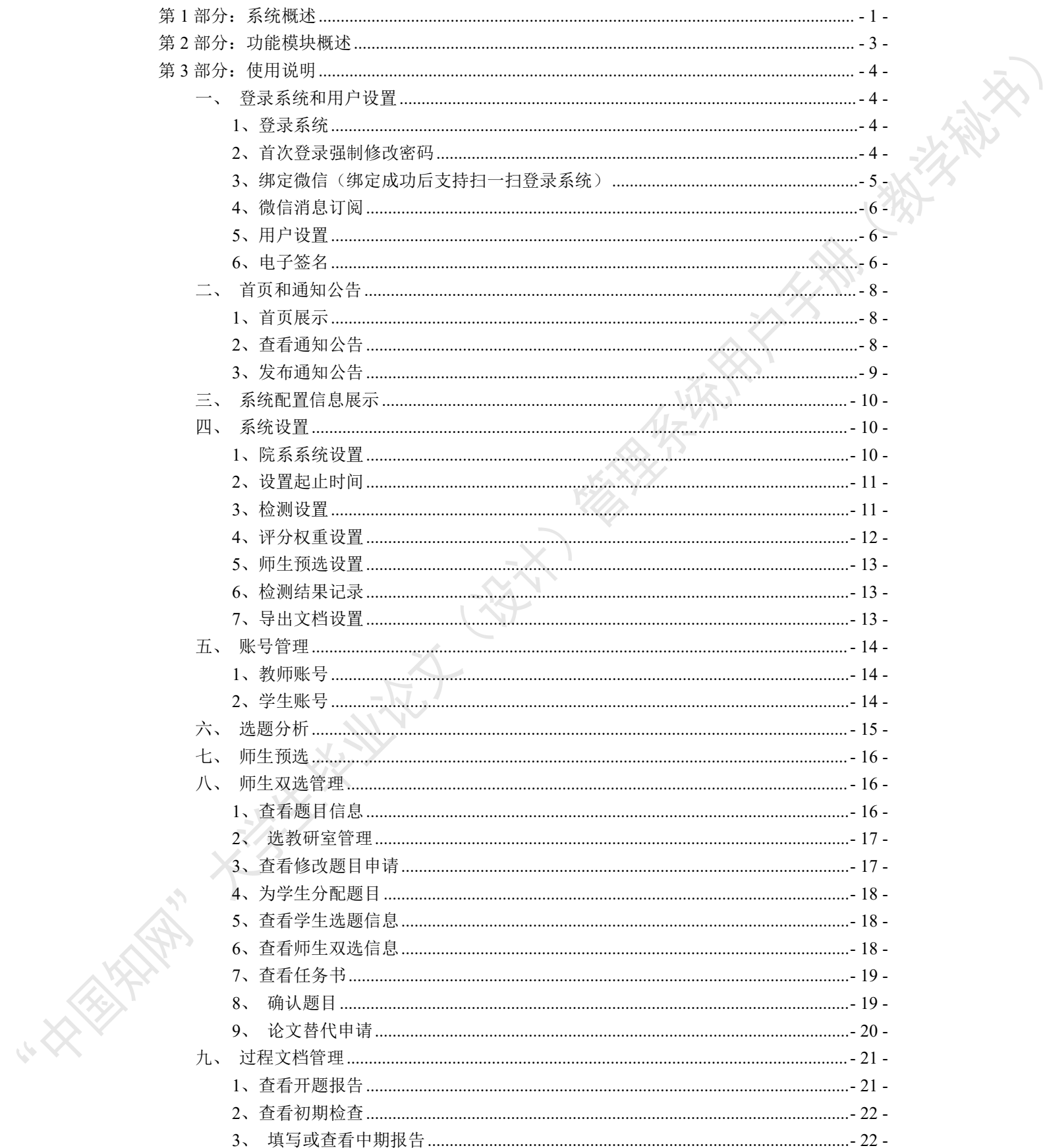

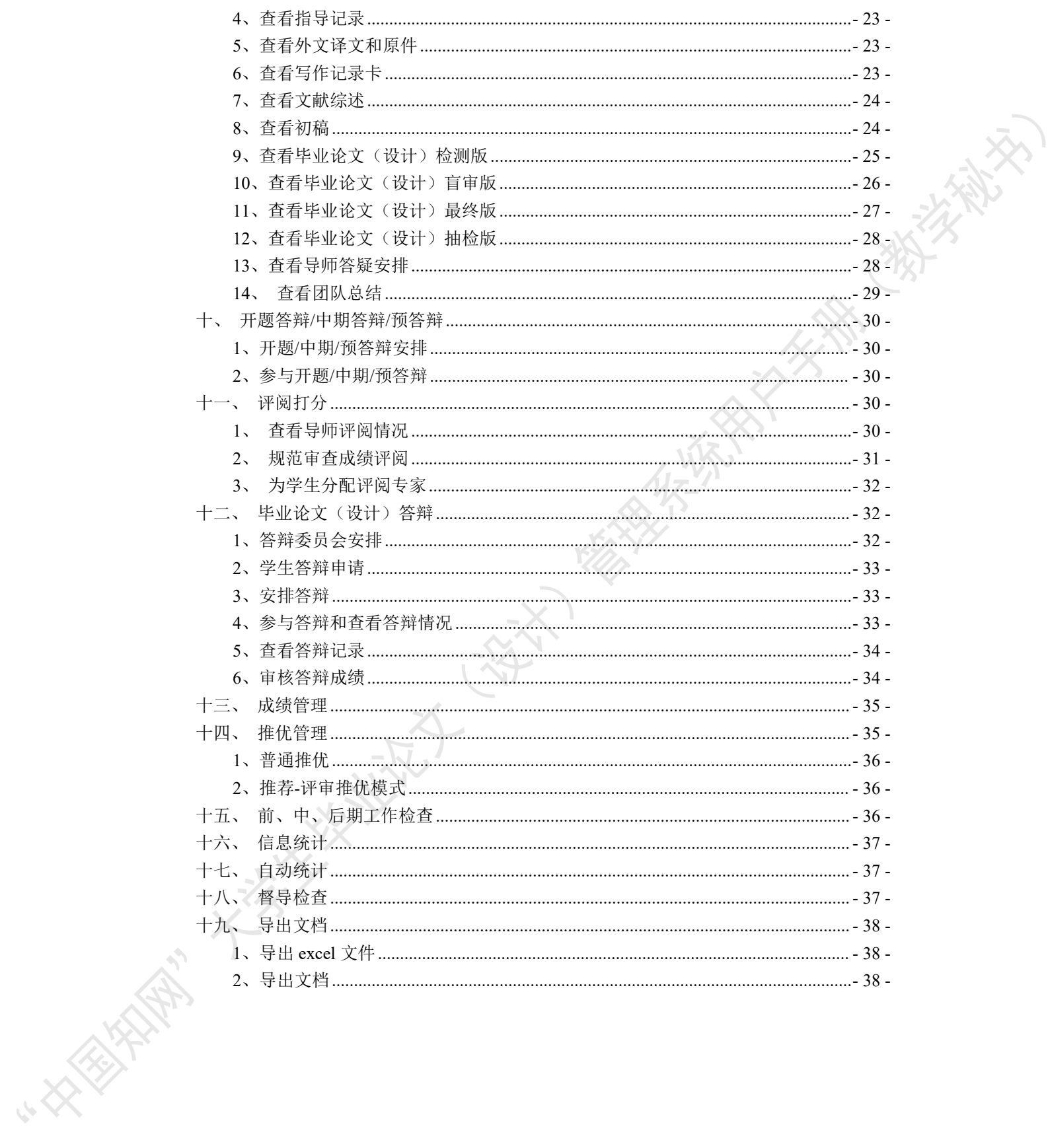

## <span id="page-3-0"></span>第 **1** 部分:系统概述

"中国知网"毕业论文(设计)管理系统,以云服务方式,面向高校学生毕业论文(设 计)管理业务,为"校-院二级管理部门、专业负责人、指导教师、学生"等各类人员,提 供全流程在线服务和管理功能,是集"业务管理-知识服务-诚信教育-文档检测-数据分析和 存档"于一体的全过程质量管理服务平台。

系统采用"云服务"模式,支持 PC 端和微信小程序端服务,包括"全过程业务管理" "学术不端文献检测""知识服务""学术规范与科研诚信教育""学生电子档案盒"和"信 息统计与大数据分析"等功能模块。

系统设置的用户账号类型分"管理员""教师"和"学生",设置的角色(角色名称支 持个性化配置)包括:

- 学校管理员
- 院系管理员(教学秘书)
- 书记
- 院长
- 专业负责人
- 指导教师
- 第二导师
- 评阅专家
- 督导专家
- 自定义审核人
- 答辩委员会
- 答辩录入员
- ◆ 学生 マンチング アイストライクス しょうかん かんしょう

系统设置的业务流程包括九大阶段:

- 1、使用前准备阶段
- 2、师生双选阶段
- 3、下任务书和开题阶段
- 4、写作过程阶段
- 5、文档提交/检测阶段
- 6、评阅阶段
- 7、答辩阶段
- 8、推优阶段
- 9、存档阶段

支持流程自定义(启用、禁用、调换顺序等),满足各高校不同的业务流程使用需求。

在上述各业务流程和阶段内,系统提供了多项功能模块:后台配置、系统使用前设置、 预选题目方向、拟题报题、达成师生双选、题目修改、任务书、开题报告、被分配审核、开 题答辩、文献综述、外文译文、学生中期检查、指导记录、答疑安排、超时提交、过程督导、 前期工作检查、中期工作检查、中期考评、规范审查、毕业论文(设计)提 交、毕业论文(设计)检测、导师评阅、专业负责人评阅、安排评阅专家评阅、第二评阅、 申请答辩、答辩、推优、成绩、信息统计、文档导出、学校抽检等。

## <span id="page-5-0"></span>第 2 部分: 功能模块概述

"教学秘书"角色使用的主要功能模块包括:

- →→→1 登录系统和用户设置
- →→→2 首页和通知公告
- →→→3 系统配置信息展示
- →→→4 系统设置
- 
- →→→6 选题分析
- →→→7 师生预选
- →→→8 师生双选管理
- → → → 5 账号管理<br>→ → → 6 选题分析<br>→ → → 7 师生预选<br>→ → → 8 师生双选管理<br>→ → → 9 过程文档管理 →→→9 过程文档管理
- →→→10 开题答辩/中期答辩/预答辩
- →→→11 评阅打分
- →→→12 毕业论文(设计)答辩
- →→→13 成绩管理
- →→→14 推优管理
- →→→15 前、中、后期工作检查
- →→→16 信息统计
- →→→17 自动统计
- →→→18 督导检查
- →→→19 导出文档

**ANTI** 

## <span id="page-6-0"></span>第 **3** 部分:使用说明

## <span id="page-6-1"></span>一、登录系统和用户设置

## <span id="page-6-2"></span>**1**、登录系统

★第 1 步:打开登录页面。

★第 2 步: 选择登录方式(账号密码登录或已绑定微信登录)。

★第 3 步: 输入账号密码(选"教师"账号类型)或使用微信"扫一扫"功能登录系

统。

\*用户首次登录仅支持账号密码登录。

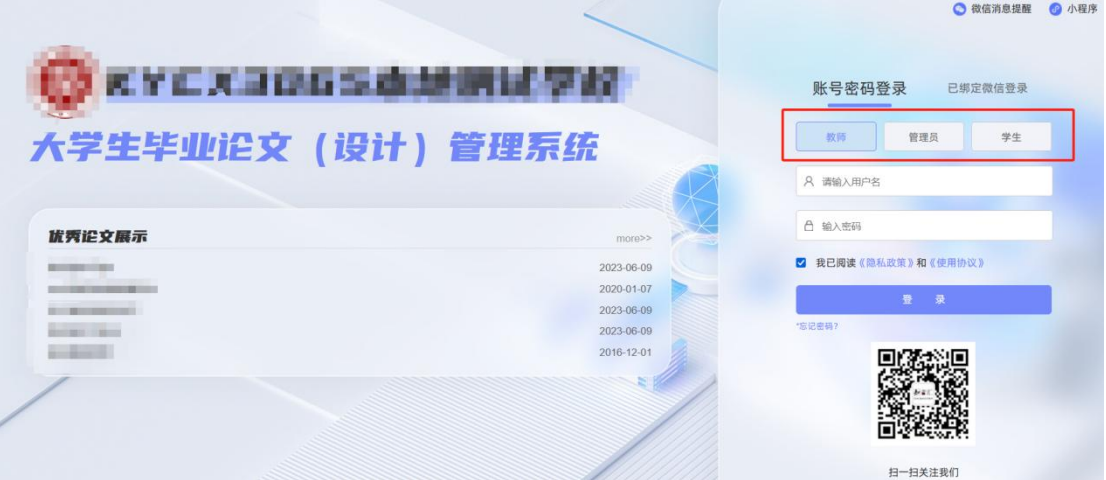

#### ★第 4 步:选择需要进入的学年。

 $\sim$   $\sim$ 

若教师同时归属多院系,需要先选择学院;再选择"教学秘书"角色进入系统。

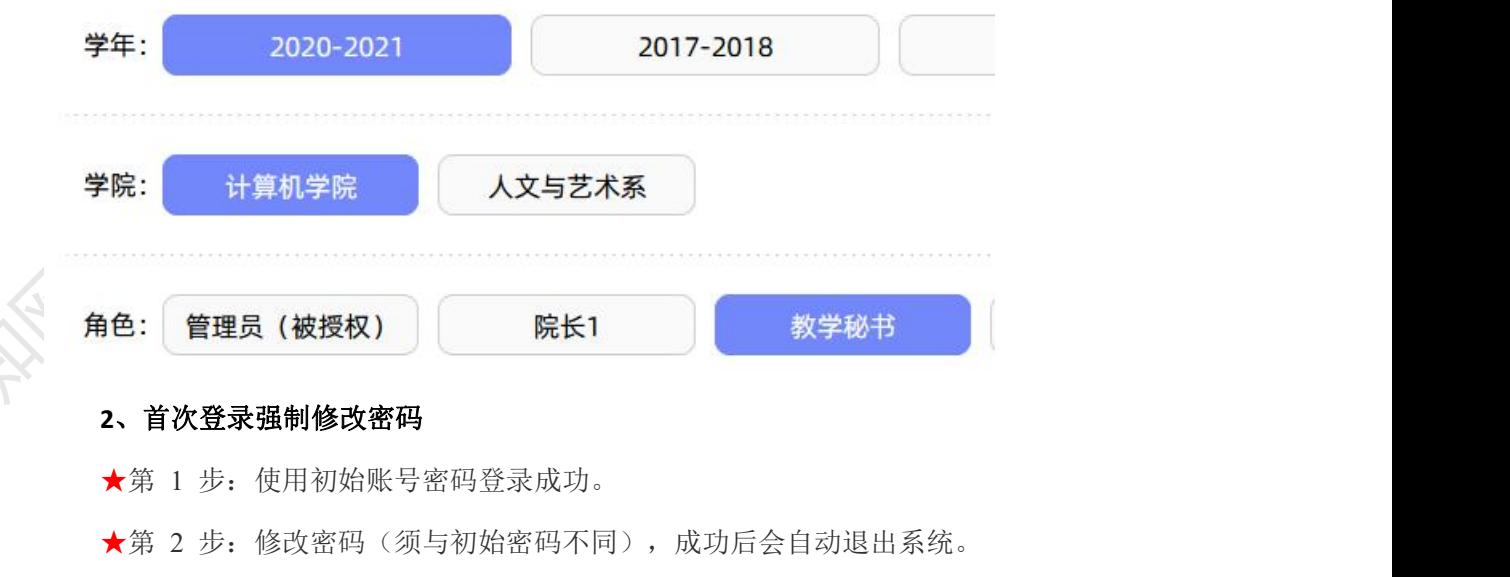

<span id="page-6-3"></span>★第 3 步:使用新修改的密码重新登录。

\*非首次登录无须该项操作。

## <span id="page-7-0"></span>**3**、绑定微信(绑定成功后支持扫一扫登录系统)

使用账号密码登录成功后:

★第 1 步: 鼠标放在右上角个人信息处, 点击下拉菜单中的"绑定微信", 打开绑定 页面。

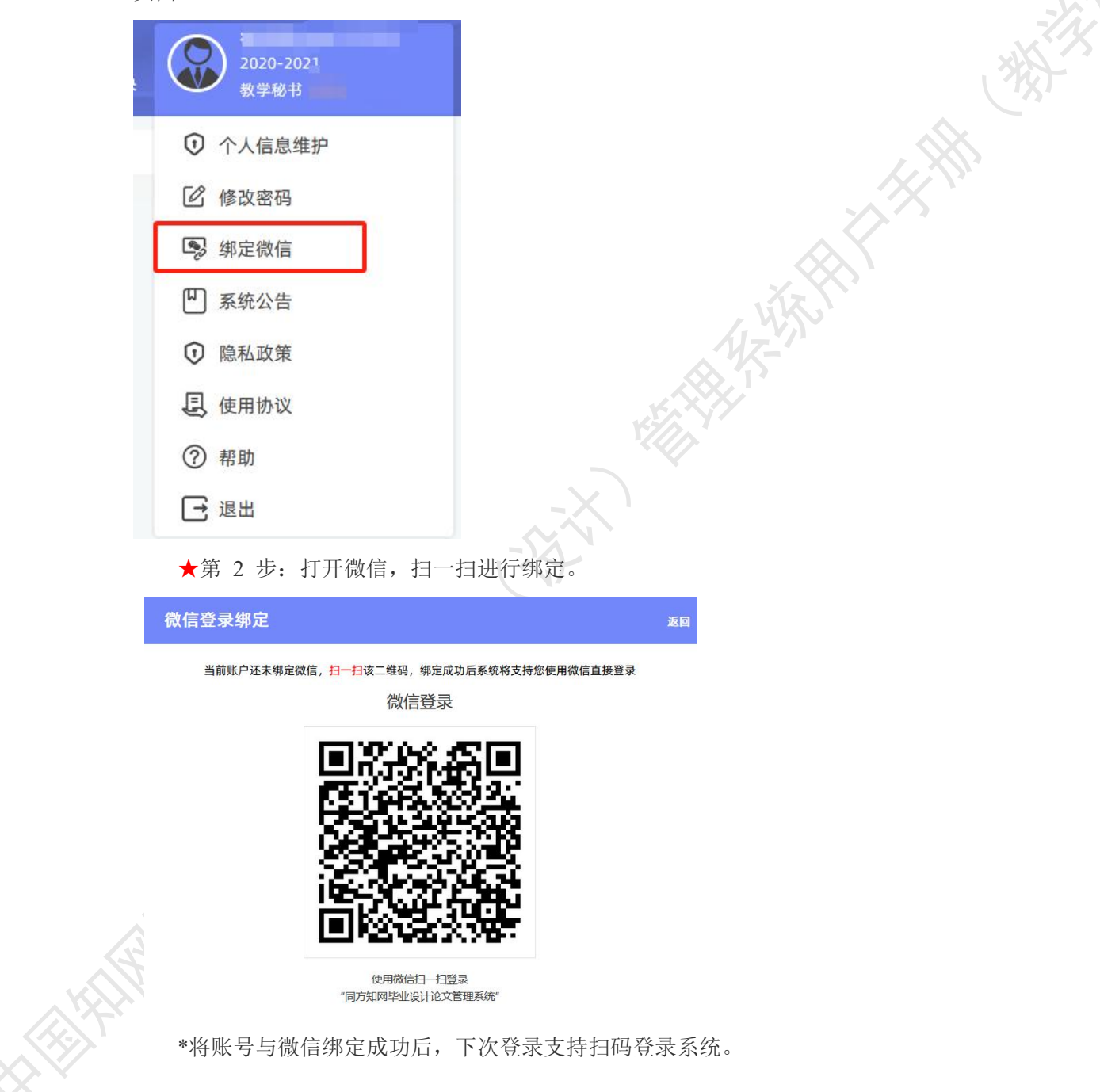

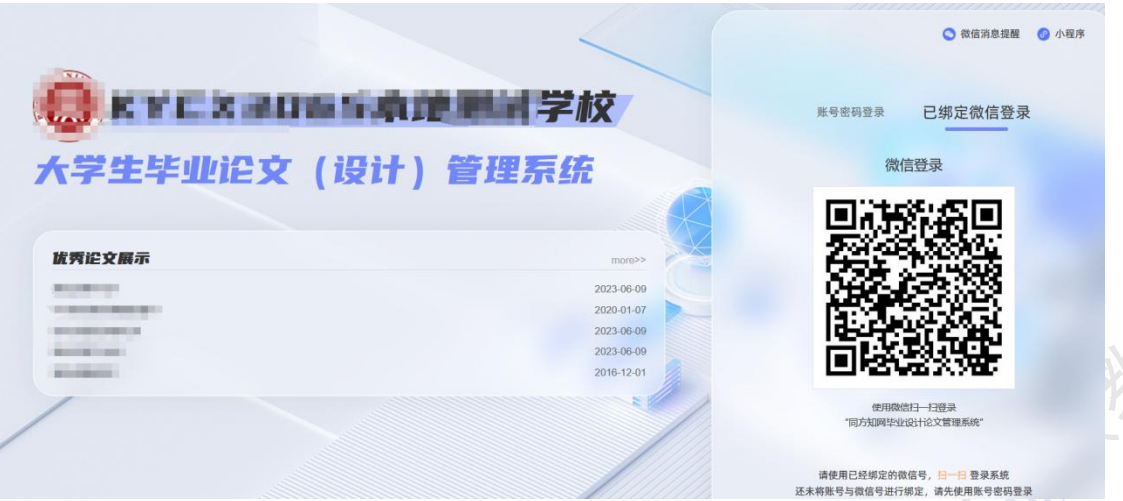

## <span id="page-8-0"></span>**4**、微信消息订阅

登录页面鼠标移到右上角"微信消息提醒"处,出现二维码,使用微信扫一扫关注"知 网诚信平台"公众号,关注成功后在公众号内进行消息订阅操作(可选消息推送的时间段)。

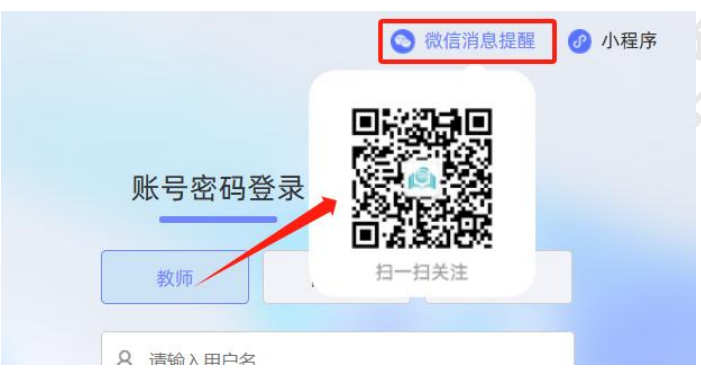

## <span id="page-8-1"></span>**5**、用户设置

用户设置可以进行密码修改和进行个人信息维护。

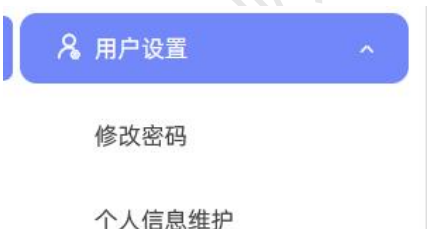

## <span id="page-8-2"></span>**6**、电子签名

若需要启用电子签名功能,请在"用户设置-个人信息维护"页面进行。 上传电子签名支持两种方式:

(1)PC 端上传

★第 1 步: 在"用户设置-个人信息维护"页面,点击电子签名项的"启用"按钮,点 击"点击上传电子签名"按钮。

![](_page_9_Picture_1.jpeg)

★第 2 步: 在打开的上传弹框,选择签名图片文件,进行裁剪和确认,点击"确定" 保存图片到页面。

★第 3 步: 点击页面的"确认修改"按钮, 保存对个人信息的修改。

![](_page_9_Picture_4.jpeg)

## (2)微信端上传

★第 1 步: 在"用户设置-个人信息维护"页面,点击电子签名项的"启用"按钮,点 击微信绿色图标。

![](_page_9_Figure_7.jpeg)

★第 2 步: 打开微信"扫一扫"功能, 扫描页面上的二维码图片, 在手机上的触屏签 名板上,进行手写签名。点击"保存"后完成上传。

★第 3 步: 点击页面的"确认修改"按钮, 保存对个人信息的修改。

<span id="page-10-0"></span>\*只有当启用并上传了电子签名图片后,后续才能成功导出电子签名图片。

#### 二、首页和通知公告

#### <span id="page-10-1"></span>**1**、首页展示

教师登录成功后,首页展示了"待办事项""进度安排"和学生"文档进度"信息

待办事项:展示教师在各业务环节需要处理的待办事项。

![](_page_10_Picture_84.jpeg)

进度安排:展示学校或学院设置的各业务环节的时间节点安排。

| ________<br>我的待办事项提醒 进度安排                                 |                                          |                            |                  |
|-----------------------------------------------------------|------------------------------------------|----------------------------|------------------|
| 说明:过程操作的"开始时间"和"截止时间",指的是当前用户所在院系设置的时间节点;若无对应院系设置,则为学校设置。 |                                          |                            |                  |
|                                                           | 过程操作                                     | 开始时间                       | 截止时间             |
|                                                           | 申报题目                                     | 未设置                        | 未设置              |
| $\overline{2}$                                            | 学生选题                                     | 未设置                        | 未设置              |
| 3                                                         | 提交任务书                                    | 未设置                        | 未设置              |
| $\overline{4}$                                            | 提交开题报告                                   | 未设置                        | 未设置              |
|                                                           | Ann who also have here ad-<br><b>AND</b> | $-1.37.00$<br><b>COLOR</b> | $-1 - 3.03$ 6000 |

学生文档进度信息:展示该教师负责专业下的学生进展情况。

![](_page_10_Picture_85.jpeg)

## <span id="page-10-2"></span>**2**、查看通知公告

教师可以在系统登录页查看公开范围内的通知公告内容。

教师登录成功后,可以在系统内查看全部有权限查看的通知公告内容。

![](_page_11_Picture_45.jpeg)

## <span id="page-11-0"></span>**3**、发布通知公告

教学秘书可发布通知公告内容。

点击"首页管理-通知公告管理"打开页面,在页面点击"添加新通知公告"打开录入 页面进行添加。

![](_page_11_Picture_46.jpeg)

在打开的页面,输入拟发布的通知公告内容,提交即可。

支持选择不同的公告类型、支持选择不同的范围,并且支持选择是否给师生发送微信消 息提醒(需提前开通公告微信提醒的功能)。

![](_page_11_Picture_47.jpeg)

![](_page_12_Picture_73.jpeg)

教学秘书也可使用"复制公告"功能进行相关公告的添加。

<span id="page-12-0"></span>教学秘书发布的通知公告,支持进行查看、修改、删除和置顶操作。

## 三、系统配置信息展示

该页面展示的是学校或学院配置的自定义表单,包括题目、任务书表单,过程文档表单, 评阅答辩表单等,方便核查和查看配置的自定义表单情况。

![](_page_12_Picture_74.jpeg)

<span id="page-12-1"></span>若有配置内容需要修改和调整的,请联系知网销售人员,进行配置更改。

## 四、系统设置

\*教学秘书可以进行本院系的有关系统设置。

- \*教学秘书可设置内容根据学校要求而定。
- \*部分设置仍只支持学校设置,院系不可单独设置。

#### <span id="page-12-2"></span>**1**、院系系统设置

★第 1 步: 选择"系统设置-学院系统设置"打开页面。

![](_page_12_Picture_75.jpeg)

★第 2 步: 首次打开时, 需要选择是否需要创建本院系自己的系统设置项。 \*若不创建,则按照学校的有关设置处理(页面会显示学校有关设置详情)。 \*若选择创建,则后续该部分设置内容均按照学院的设置处理。 ★第 3 步:进行各项设置并分别保存。

#### <span id="page-13-0"></span>**2**、设置起止时间

教学秘书可在学校有关设置的范围内,设置起止时间。<br>★第 1 步:选择"系统设置-设置起止时间"\*™™™ ★第 1 步: 选择"系统设置-设置起止时间"打开页面。

![](_page_13_Picture_107.jpeg)

★第 2 步: 查看当前学年下, 是否允许院系单独设置起止时间

![](_page_13_Picture_108.jpeg)

\*若学校允许院系单独设置,则教秘可以在下方列表进行添加和设置。

\*若学校不允许院系单独设置,则不能进行操作。

\*可以查看学校设置的起止时间要求。

![](_page_13_Picture_109.jpeg)

★第 3 步:选择模块进行设置。

## <span id="page-13-1"></span>**3**、检测设置

★第 1 步: 选择"系统设置-检测设置"打开页面。

![](_page_14_Picture_54.jpeg)

## ★第 2 步:查看和操作。

\*检测次数只能由学校管理员设置,教学秘书可以查看。

\*若学校允许学院单独设置时间段控制,则教学秘书可以单独设置;否则不能操作。

森林

![](_page_14_Picture_55.jpeg)

## <span id="page-14-0"></span>**4**、评分权重设置

**CENTRE** 

![](_page_14_Picture_56.jpeg)

★第 1 步: 选择"系统设置-评分权重设置"打开页面。

★第 2 步:根据院系的实际需求进行设置。

\*可以查看学校设置的权重信息。

\*若不进行设置,则系统会默认取学校的设置;若单独设置,则优先按照院系的设置处 理。

#### <span id="page-15-0"></span>**5**、师生预选设置

若开启了预选功能,支持在该页面下进行预选设置。

![](_page_15_Picture_83.jpeg)

系统支持设置师生进行几轮预选,并支持按时间进行控制。

#### <span id="page-15-1"></span>**6**、检测结果记录

I

教学秘书有查看负责院系的论文检测记录及结果的权限,可从"系统设置-检测结果记 录"进入页面查看。

![](_page_15_Picture_84.jpeg)

## <span id="page-15-2"></span>**7**、导出文档设置

教学秘书可打开"系统设置-导出文档设置"页面查看学校设置的学生提交导出任务时 间。

\*若学校允许学院单独设置时间,则教学秘书可以单独设置;否则不能操作。

![](_page_16_Picture_84.jpeg)

## <span id="page-16-0"></span>五、账号管理

教学秘书支持对教师账号和学生账号进行管理,从"账号管理-教师账号/学生账号"进 入页面。

![](_page_16_Picture_85.jpeg)

## <span id="page-16-1"></span>**1**、教师账号

支持对教师账号进行管理,包括添加、修改、删除、重置密码、解除绑定手机号、权限 管理等。

添加教师信息包括单独添加、批量导入或者从其他学年复制。

Excel表导入 添加教师信息 复制其他学年教师

若需要修改教师信息或设置权限,在教师账号列表的"操作"列进行。

支持导入教师的补充信息(excel 表导入页面进行操作)。

支持导出教师账号信息 excel 表。

#### <span id="page-16-2"></span>**2**、学生账号

支持对学生账号进行管理,包括添加、修改、删除、重置密码、解除绑定手机号、权限 管理等。

添加学生信息包括单独添加、批量导入或者从其他学年复制。

![](_page_17_Picture_90.jpeg)

还可以导入一批学号批量从其他学年复制学生账号到本学年。

## 导入复制其他学年学生

去需要修改学生信息或设置权限,在学生账号列表的"操作"列进行。<br>若需要修改学生信息或设置权限,在学生账号列表的"操作"列进行。 支持导入学生的补充信息(excel 表导入页面进行操作)。 支持导出学生账号信息 excel 表。

#### <span id="page-17-0"></span>六、选题分析

教学秘书可以在"选题分析"页面,依托"中国知网"资源和技术优势,提供针对"关 键词、历史题目、创新点"等要素的分析,为教师和学生提供紧跟行业动态的选题分析服务; 助力毕设论文题目保持更新、贴近实际和前沿趋势;帮助学生选题策划创新,减少简单模仿。

![](_page_17_Picture_91.jpeg)

![](_page_17_Figure_9.jpeg)

![](_page_17_Figure_10.jpeg)

## <span id="page-18-0"></span>七、师生预选

学校开启预选功能的,教师可在"师生预选"页面查看预选进展、预选达成情况。

![](_page_18_Picture_111.jpeg)

支持"按学生预选结果查看"或者"按预选进展查看"功能。

在"按学生预选结果查看"页面,支持查看学生与导师达成预选的情况。

按学生预选结果查看 按预选讲展杳看

切换"按预选进展查看"可以在该页面下按学生查看进展情况

![](_page_18_Picture_112.jpeg)

#### <span id="page-18-1"></span>八、师生双选管理

## <span id="page-18-2"></span>**1**、查看题目信息

★第 1 步: 洗择"师生双洗管理-杳看题目信息"打开页面。

![](_page_18_Picture_113.jpeg)

#### 查看题目信息

★第 2 步:查看题目有关信息,包括题目、申报人、审核状态等。

\*若配置了教学秘书审核题目,需要进行审核操作。

\*点击"查看详情"打开详情页面查看详细内容。

\*支持删除操作(删除成功后不可恢复,请确定后进行操作)。

\*若有权限,对审核通过的题目,支持进行"允许修改"操作。

\*若有权限,支持对题目进行"修改"操作。

\*若师生双选关系已达成,毕业论文(设计)流程已经进行了一段时间,尚有学生或指 导教师需要更换,但不适合采用"解除双选关系"的方式实现的,可以在"查看题目信息" 页面,选择题目进行修改,并且在修改时选择"重选"指导教师。

<span id="page-19-0"></span>![](_page_19_Picture_110.jpeg)

★第 2 步:查看题目有关信息,包括题目、学生、教研室剩余人数等,教学秘书可对 题目进行分配或解除教研室操作。

\*该功能模块默认不开启。

#### <span id="page-19-1"></span>**3**、查看修改题目申请

\*若学校或院系采用的是"经申请修改题目"的模式,则显示"查看修改题目申请"页 面。

\*若同时配置了需要教学秘书进行审核,则需要进行有关操作。

★第 1 步: 选择"师生双选管理-查看修改题目申请"打开页面。

![](_page_19_Picture_111.jpeg)

★第 2 步: 查看已经提交申请的题目, 若需要审核, 则点击"审核"按钮进行审核操 作。 也可以将题目分配给导师审核。

## 分配给导师审核

★第 3 步: 若设置的不是自动替换模式,则修改题目申请经审核通过后,需要教学秘 书进行修改操作。点击"师生双选管理-查看修改题目申请"打开页面,在列表选择"审核 通过"且"等待题目修改"的数据,点击"经申请修改题目"按钮。

在打开的详情页面,展示了申请修改的最新内容,若对内容无异议,可以直接点击"提 交修改"按钮,若还需对题目内容进行调整,修改部分内容(含更换导师)后,再提交即可。

![](_page_20_Picture_80.jpeg)

## <span id="page-20-0"></span>**4**、为学生分配题目

教学秘书可打开"师生双选管理-为学生分配题目"页面,为未达成双选尚无题目的学 生分配题目。

![](_page_20_Picture_81.jpeg)

在该页面,教学秘书可按照一定条件进行查询,查询后点击列表操作栏的"为学生分配 题目",并选择题目和导师分配给该学生。

该项分配成功后,该学生与教师即达成双选关系。

#### <span id="page-20-1"></span>**5**、查看学生选题信息

教学秘书可在"师生双选管理-查看学生选题信息"页面,查看学生选题过程和进展情 况。该页面展示了学生选择的导师和题目以及导师确认状态,并支持查看学生的联系方式和 题目详情。

![](_page_20_Picture_82.jpeg)

#### <span id="page-20-2"></span>**6**、查看师生双选信息

教学秘书可选择在"师生双选管理-查看师生双选关系"页面,查看负责专业下师生达 成双选关系的详情。

**HATA** 

![](_page_21_Picture_57.jpeg)

## <span id="page-21-0"></span>**7**、查看任务书

教学秘书可选择"师生双选管理-查看任务书信息"页面,查看任务书。

![](_page_21_Picture_58.jpeg)

\*该页面展示的是任务书内容及有关的进展情况。

\*若配置了教学秘书审核任务书,则需要在该页面进行有关审核操作。

## <span id="page-21-1"></span>**8**、确认题目

**ARTISTS** 

启用该模块后,教学秘书可在此页面进行相关操作。

教学秘书可选择"师生双选管理-确认题目"页面,进行题目确认或批量确认操作。

![](_page_22_Picture_52.jpeg)

\*该功能模块默认不开启。若学校配置了确认题目功能,则需要教学秘书在该页面进行 相关操作。

### <span id="page-22-0"></span>**9**、论文替代申请

启用该模块后,教学秘书可在此页面进行相关操作。

★第 1 步: 选择"师生双选管理-论文替代申请"打开页面。

![](_page_22_Picture_53.jpeg)

★第 2 步: 查看负责院系学生提交申请情况, 若需要教学秘书审核, 则教师需要在该 页面进行审核操作。详情页面可查看论文替代的成果、类型、简介等。

![](_page_23_Picture_61.jpeg)

<span id="page-23-0"></span>\*该功能模块默认不开启。

#### 九、过程文档管理

m

#### <span id="page-23-1"></span>**1**、查看开题报告

打开"过程文档管理-查看开题报告"查看学生提交开题报告以及导师审核的进展情况。

![](_page_23_Picture_62.jpeg)

若学校或学院配置了教学秘书审核开题报告,则教师需要在该页面进行审核操作。

在列表查看等待审核的数据(一般显示"等待教学秘书审核"),点击操作列的"审核" 按钮进入详情页面,查看学生提交的开题报告内容,并进行审核。

![](_page_23_Picture_63.jpeg)

![](_page_23_Picture_64.jpeg)

教学秘书可以点击操作列的"允许修改"给予学生修改权限。

点击"历史记录"可以查看题目的历史审核状态、历史检测结果等。

## <span id="page-24-0"></span>**2**、查看初期检查

若学校开启了初期检查功能模块,则可打开"过程文档管理-查看初期检查"页面查看 学生提交初期检查文档以及导师审核的进展情况。

![](_page_24_Picture_114.jpeg)

\*若配置了教学秘书审核初期检查,则教师可在该页面进行审核操作。

#### <span id="page-24-1"></span>**3**、填写或查看中期报告

根据学校配置,教学秘书可能需要查看、审核或填写中期检查。

#### (1)填写中期检查

中期检查模块比较特殊,可能存在需要教学秘书进行填写提交而并不是审核的操作,此 时操作步骤为:

★第 1 步: 选择"过程文档管理-查看中期报告"打开页面。

![](_page_24_Picture_115.jpeg)

★第 2 步: 在列表中, 选择"未提交"或者"教学秘书未提交"状态的数据, 点击提 交进入详情内容页面。

\*此时,一般是配置的"不审核"的模式。

★第 3 步:在详情页面输入内容提交。

★第 4 步: 返回列表杳看审核结果。

#### (2)查看中期检查

教师可打开"过程文档管理-查看中期检查"页面查看学生提交中期检查文档以及导师 审核的进展情况。

## <span id="page-25-0"></span>**4**、查看指导记录

打开"过程文档管理-查看指导记录"页面,可查看学生提交指导记录文档以及审核的 进展情况。

![](_page_25_Picture_64.jpeg)

\*若配置了教学秘书审核指导记录,则教师可在该页面进行审核操作。

### <span id="page-25-1"></span>**5**、查看外文译文和原件

打开"过程文档管理-查看外文译文和原件"页面,可查看学生提交外文译文和原件文 档以及导师审核的进展情况。

![](_page_25_Picture_65.jpeg)

\*若配置了教学秘书审核指导记录,则教师可在该页面进行审核操作。

## <span id="page-25-2"></span>**6**、查看写作记录卡

打开"过程文档管理-查看写作记录卡"页面,可查看学生提交写作记录文档以及导师 审核的进展情况。

![](_page_26_Picture_55.jpeg)

\*若配置了教学秘书审核指导记录,则教师可在该页面进行审核操作

### <span id="page-26-0"></span>**7**、查看文献综述

打开"过程文档管理-查看文献综述"页面,可查看学生提交文献综述以及导师审核的 进展情况。

![](_page_26_Picture_56.jpeg)

\*若配置了教学秘书审核指导记录,则教师可在该页面进行审核操作。

#### <span id="page-26-1"></span>**8**、查看初稿

若学校开启了初稿功能模块,学生可在线提交毕业论文(设计)的初稿,导师可进行审 核。可打开"过程文档管理-查看初稿"页面查看学生提交初稿文档以及导师审核的进展情 况。

![](_page_27_Picture_45.jpeg)

\*若配置了教学秘书审核指导记录,则教师可在该页面进行审核操作。

#### <span id="page-27-0"></span>**9**、查看毕业论文(设计)检测版

教学秘书可以打开"过程文档管理-查看毕业论文(设计)"页面,查看学生在论文检 测版环节提交的文档记录。

![](_page_27_Picture_46.jpeg)

在列表操作列,点击"文档详情"进入页面查看学生本次提交的文档;点击"检测结果" 可查看最新一次的检测数据;点击"校内互检"可以查看校内互检结果;点击"检测后批注" 可查看原文批注内容;点击"历史记录"可以查看学生历次提交的文档以及检测结果。

![](_page_28_Picture_93.jpeg)

列表默认展示的是学生"最新一次"的检测数据,列表支持按照检测的次序进行查询 可以先筛选提交状态为"已提交"的题目,再根据需要下拉筛选检测次序。

![](_page_28_Picture_94.jpeg)

教师在详情页面,支持点击"阅读原文"在线打开原文阅读或者选择将论文原文下载到 本地进行阅读。

【文件名】: 大模型在教育领域的应用趋势与风险防范 阅读原文 点击下载原文

详情页面会展示学生文档的检测结果情况,如果教师有查看权限,则可以查看检测结果 百分比,并且可以点击"查看检测结果"打开结果详情页面进行查看。

杳看检测结果 【去除本人复制比】: 4.6%

支持查看写作助手提供的检查结果,包括写作检查结果、格式检查结果、特征词结果。

【写作助手】: 写作检查等待处理 格式检查 特征词等待处理

\*若配置了教学秘书审核检测版,教师可以在该页面进行审核操作。

教学秘书可通过列表上方以及下方的批量操作按钮,对选中题目或全部题目进行导出校 内互检结果、导出文献报告单、导出检测结果、导出固定格式论文、导出 word 文档、导出 excel 表格、超权限检测、回收超权限检测、更改新设时间检测等权限操作。

## <span id="page-28-0"></span>**10**、查看毕业论文(设计)盲审版

教学秘书可以打开"过程文档管理-查看毕业论文(设计)盲审版"页面,查看论文盲 审版的文档提交/审核情况、检测结果、历史记录等。

![](_page_29_Picture_52.jpeg)

教学秘书可通过列表上方以及下方的批量操作按钮,对选中题目或全部题目进行导出校 内互检结果、导出文献报告单、导出固定格式论文、导出 word 文档、导出 excel 表格、确 认为盲审稿、允许修改等权限操作。

大都 我不知

## <span id="page-29-0"></span>**11**、查看毕业论文(设计)最终版

选择"过程文档管理-查看毕业论文(设计)最终版"进入页面。该页面支持查看学生 的最终稿提交情况。

![](_page_29_Picture_53.jpeg)

教学秘书可通过列表上方以及下方的批量操作按钮,对选中题目或全部题目进行导出校 内互检结果、导出文献报告单、导出固定格式论文、导出 word 文档、导出 excel 表格、最 终版提交、回收最终版提交、允许修改等权限操作。

## <span id="page-30-0"></span>**12**、查看毕业论文(设计)抽检版

开启该模块后,教学秘书可以在"过程文档管理-查看毕业论文(设计)抽检版"页面 查看学生提交毕业论文(设计)抽检版的情况。

![](_page_30_Picture_71.jpeg)

教学秘书可通过列表上方以及下方的批量操作按钮,对选中题目或全部题目进行导出文 献报告单、导出固定格式论文、导出 word 文档、抽检版提交、回收抽检版提交、重新提交 等权限操作。

## <span id="page-30-1"></span>**13**、查看导师答疑安排

光择"过程文档管理-指导教师答疑安排"打开页面,可以查看导师安排的答辩情况。

![](_page_31_Picture_33.jpeg)

# <span id="page-31-0"></span>14、查看团队总结<br>
<sub>14</sub>、查看团队总结

选择"过程文档管理-查看团队总结"打开页面,可以查看团队题目的总结文档提交情

况。点击"查看"按钮进入详情查看题目详情。

![](_page_31_Picture_34.jpeg)

## <span id="page-32-0"></span>十、开题答辩**/**中期答辩**/**预答辩

#### <span id="page-32-1"></span>**1**、开题**/**中期**/**预答辩安排

若设置了由教学秘书安排开题答辩、中期答辩或预答辩,则教师可以打开"开题/中期/ 预答辩-开题/中期/预答辩安排"页面,进行安排操作。

![](_page_32_Picture_125.jpeg)

教学秘书可以创建答辩组、安排答辩组内教师和学生,即可完成创建;还可以采用导入 已安排好的答辩组 excel 表、复制答辩组、一键为答辩组分配学生等形式完成创建。

#### <span id="page-32-2"></span>**2**、参与开题**/**中期**/**预答辩

\*若根据学校的设置,需进行开题答辩、中期答辩或者预答辩环节,且院系已经安排了 答辩组,需要该教师参与,则教师可以参与到"开题/中期/预答辩"中,具体包括"查看我 参加的开题/中期/预答辩"和"查看开题/中期/答辩意见和记录"2 个模块。

★第 1 步:查看我参加的开题/中期/预答辩。

![](_page_32_Picture_126.jpeg)

★第 2 步: 线下参与开题答辩、中期答辩或者预答辩。

★第 3 步: 查看开题/中期/预答辩结论(等待答辩录入员录入之后); 若系统设置由 答辩组教师进行录入,则教师可以在此时进行录入。

![](_page_32_Picture_127.jpeg)

该页面按学生展示列表,教学秘书可查询学生,选择学生查看其参加开题答辩、中期答 辩、预答辩的情况,以及已经录入的开题答辩、中期答辩、预答辩的意见和记录。

#### <span id="page-32-3"></span>十一、评阅打分

#### <span id="page-32-4"></span>**1**、查看导师评阅情况

打开"评审答辩和成绩管理-查看导师评阅情况"页面,教学秘书可以查看指导教师评

阅打分情况。支持查看、查询和导出 excel 表格。

![](_page_33_Picture_2.jpeg)

## <span id="page-33-0"></span>**2**、规范审查成绩评阅

教学秘书可能需要进行的评阅学生操作主要是规范审查评阅和打分,学校开启该项评阅 并设置为教学秘书进行评分。

\*该项成绩为后台配置的,若未配置说明无须该项成绩,页面将不会显示。

★第 1 步: 选择"评审答辩和成绩管理-规范审查成绩"打开页面。

![](_page_33_Picture_75.jpeg)

规范审查成绩score

★第 2 步:选择需要评审评分的学生,点击"查看详情"进入详情页面。 ★第 3 步:录入成绩、评语等内容,点击提交。

![](_page_33_Picture_76.jpeg)

\*若配置了分项打分表,则评分时将会分项打分,系统自动计算总分。

## <span id="page-34-0"></span>**3**、为学生分配评阅专家

若学校或者院系设置的"安排评阅专家"角色是教学秘书,则教师需要进行以下操作。 ★第 1 步: 选择"评审答辩和成绩管理-为学生分配评阅专家"打开页面。

![](_page_34_Picture_3.jpeg)

★第 2 步: 如学校开启了多次评阅专家成绩评分, 则可能需要进行两轮分配评阅专家 在列表右上方选择要为学生分配"一轮评阅"或者"二轮评阅"的评阅专家,在操作栏选择 分配或取消已分配的评阅专家操作。默认设置为一轮评阅。

![](_page_34_Picture_81.jpeg)

## <span id="page-34-2"></span><span id="page-34-1"></span>**1**、答辩委员会安排

若学校开启了答辩委员会功能,且设置由教学秘书进行创建和管理,教师可打开"评审 答辩和成绩管理-答辩委员会安排"页面,创建和管理本院系的答辩委员会。

![](_page_34_Picture_82.jpeg)

**CENTRAL** 

创建答辩委员会,需要输入名称、设定级别,并选择委员会内人员,创建成功后,答辩 委员会可根据设置进行审核答辩成绩、审核最终成绩操作。

## <span id="page-35-0"></span>**2**、学生答辩申请

若学校开启了学生申请答辩模块,打开"评审答辩和成绩管理-答辩申请"页面,查看 学生申请答辩、导师审核学生的答辩申请情况及进展。

![](_page_35_Picture_98.jpeg)

#### <span id="page-35-1"></span>**3**、安排答辩

若学校设置了由教学秘书进行师生答辩组安排,教师可以打开"评审答辩和成绩管理- 师生答辩安排"页面,进行师生答辩组的安排。

![](_page_35_Picture_99.jpeg)

系统支持多种安排答辩组的方式:教学秘书可以创建答辩组、安排答辩组内教师和学生, 即可完成创建;还可以采用导入已安排好的答辩组 excel 表、复制答辩组、一键为答辩组分 配学生等形式完成创建。

添加单个答辩组 复制上一年答辩组 表格导入答辩组和学生 仅表格导入学生 复制前序答辩组 一键为答辩组分配学生

教学秘书可以导出学生答辩表。

## <span id="page-35-2"></span>**4**、参与答辩和查看答辩情况

\*当安排了教学秘书参与答辩,则需要进行系列操作。

★第 1 步:选择"评审答辩和成绩管理-查看我的答辩组和学生"打开页面查看被安排 参与的答辩情况。

![](_page_36_Picture_66.jpeg)

★第 2 步:线下参加答辩。

★第 3 步: 若需要答辩组教师录入答辩成绩, 则需进行录入操作。

#### <span id="page-36-0"></span>**5**、查看答辩记录

师生线下答辩完成,学生或答辩录入员录入答辩记录后,教学秘书可在"评审答辩和成 绩管理-查看答辩记录"页面进行查看。

数次

![](_page_36_Picture_67.jpeg)

<span id="page-36-1"></span>**6**、审核答辩成绩

**CENTRE** 

若学校配置了审核答辩成绩模块,教学秘书可进入"评审答辩和成绩管理-审核答辩成 绩"页面进行审核操作。

![](_page_37_Picture_47.jpeg)

## 十三、成绩管理

<span id="page-37-0"></span>进入"评审答辩和成绩管理-查看学生成绩"页面,教秘可查看负责院系的学生成绩。

![](_page_37_Picture_48.jpeg)

## <span id="page-37-1"></span>十四、推优管理

若学校开启了推优功能,教学秘书可从"推优管理"页面进入,进行各项操作。 系统目前支持"普通推优模式"和"推荐-评审推优模式"2 种不同模式,根据学校启 用的不同模式,教师的操作不同。

## <span id="page-38-0"></span>**1**、普通推优

在该种推优模式下,教秘可以进入"推优管理-优秀论文管理",在学生列表中选择学 生,并设定学生的院系级优秀等级,确认为院系级别的优秀。系统支持单独添加或批量添加。

![](_page_38_Picture_99.jpeg)

#### <span id="page-38-1"></span>**2**、推荐**-**评审推优模式

该种推优模式需要后台开启后使用,支持设置和开启"学生自荐""指导教师推荐""院 系安排专家评审""学校安排专家评审"等多种操作环节(可选)。教学秘书可以在推优环 节中,进行评审专家安排、院系级优秀确定操作。

![](_page_38_Picture_100.jpeg)

<span id="page-38-2"></span>特别说明: 以上 2 种不同的推优模式, 支持二选一, 不可并行使用。

## 十五、前、中、后期工作检查

若学校开启了前、中、后期工作检查功能,且设定了教秘需要参与,则教秘可在"前期 工作检查""中期工作检查"工作检查"页面进行操作。

2 前期工作检查

2 中期工作检查

**Q** 后期工作检查

每一项工作检查中, 又细分为"按院系""按专业""按班级", 支持按这 3 个不同层 级提交检查。提交的检查表单需提前后台进行配置。

提交工作检查后,系统支持配置审核。

 $\overline{\phantom{a}}$ 

 $\rightarrow$ 

#### 8 前期工作检查

前期工作检查(按院系)

前期工作检查(按专业)

<span id="page-39-0"></span>前期工作检查(按班级)

## 十六、信息统计

系统提供了教师工作量统计、过程信息统计、检测结果信息统计、报教育部统计和统计 报表功能。

教学秘书可从"信息统计"进入各不同的统计页面,按需进行各项信息统计

系统会按照统计内容生成图表,并支持将各类统计数据导出到本地。

![](_page_39_Picture_77.jpeg)

## <span id="page-39-1"></span>十七、自动统计

系统提供了开题情况统计、中期情况统计功能。教学秘书可以从"自动统计-开题/中期 情况统计"页面进入,查看并导出院系级、专业级维度的开题/中期情况统计表。

![](_page_39_Picture_78.jpeg)

<span id="page-39-2"></span>中期情况统计

#### 十八、督导检查

教学秘书可以打开"督导检查"模块,查看开题检查意见、中期检查意见、答辩检查意 见。支持导出 excel 表格。

![](_page_40_Figure_1.jpeg)

## 十九、导出文档

<span id="page-40-0"></span>\*若配置了各类导出文档,教学秘书可以选择导出。

#### <span id="page-40-1"></span>**1**、导出 **excel** 文件

\*导出 excel 文件是单独后台配置的,若未配置该项,则不需要进行导出操作。

**★**第 1 步: 选择"导出文档-导出 Excel 文件"打开页面进行操作。

![](_page_40_Picture_147.jpeg)

★第 2 步: 选择需要导出文件的学生名单,点击"导出全部学生 excel"或者"导出选 中学生 excel"按钮,提交后台生成导出的文件。

\*该过程可能需要一段时间,选择的数据越多,所需时间越长;请耐心等待后台处理。

![](_page_40_Picture_148.jpeg)

★第 3 步: 后台处理完成后, 点击"下载 excel 文件", 在弹框中点击"下载"按钮, 即可将该文件下载到本地。

下载excel文件

支持导出汇总表。

#### <span id="page-40-2"></span>**2**、导出文档

\*导出文档是单独后台配置的,若未配置该项,则不需要进行导出操作。

★第 1 步: 选择"导出文档-统一导出文档"打开页面进行操作。

![](_page_40_Picture_17.jpeg)

★第 2 步: 选择需要导出文件的学生名单,点击"导出全部学生文档"或者"导出选 中学生文档",提交后台生成导出的文件。

![](_page_41_Picture_39.jpeg)

\*该过程可能需要一段时间,选择的数据越多,所需时间越长;请耐心等待后台处理。

★第 3 步: 后台处理完成后, 点击"下载文档", 在弹框中点击"下载"按钮, 即可 将该文件下载到本地。数化环状状态 下载文档 **REATAIN** HARA CAN · HEATHERS